## **遊戲安裝**

**安裝遊戲有很多種方式,網路傳輸(有線 or WIFI)、USB 下載之類的。**

#### **我們考慮用有線網路的方式,方便又不會複雜。**

#### **首先你可以先下載 Angry IP Scanner,來找出您的樹莓派 IP**

#### ← IP Range - Angry IP Scanner Scan Goto Commands Favorites Tools Help IP Range IP Range: 192.168.1.0 to 192.168.1.255 ☆  $\overline{\phantom{a}}$ Hostname: JACKWANG-PC IP t Netmask  $\overline{\phantom{a}}$  $\triangleright$  Start 丰 IP Ports  $[0+]$ Ping Hostname ◯ 192.168.1.55  $0<sub>ms</sub>$  $[n/s]$  $-192.168.1.56$  $1<sub>ms</sub>$  $[n/s]$  $\bigcirc$  192.168.1.57 **RETROPIE**  $[n/s]$  $1<sub>ms</sub>$ 192.168.1.58  $[n/a]$  $[n/s]$ **LU/SI**  $2192.168.1.59$  $[n/a]$  $[n/s]$  $[n/s]$  $2192.168.1.60$  $[n/a]$  $[n/s]$  $[n/s]$  $-192.168.1.61$  $0<sub>ms</sub>$  $[n/s]$  $2192.168.1.62$  $[n/a]$  $[n/s]$  $[n/s]$ 192.168.1.63  $[n/a]$  $[n/s]$  $[n/s]$

**,或是命令字元 CMD 去 PING 它。**

### **圖 1 IP Range 使用**

 $[n/s]$ 

 $[n/s]$ 

 $[n/a]$ 

192.168.1.64

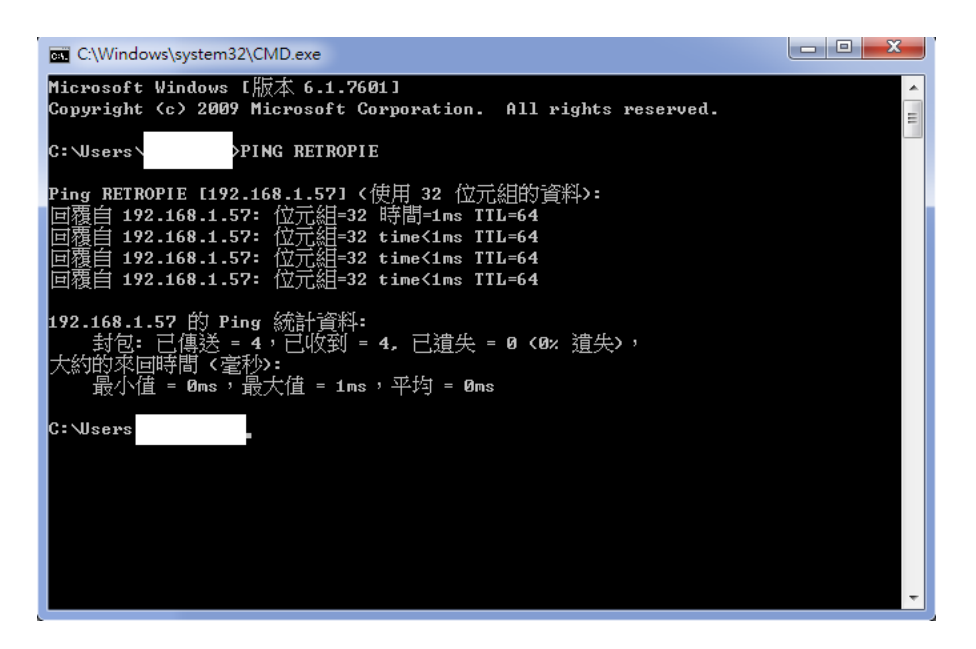

### **圖 2 指令為 PING RETROPIE**

#### **在來到我的電腦輸入以下路徑**

[\\192.168.1.57](file://///192.168.1.57)

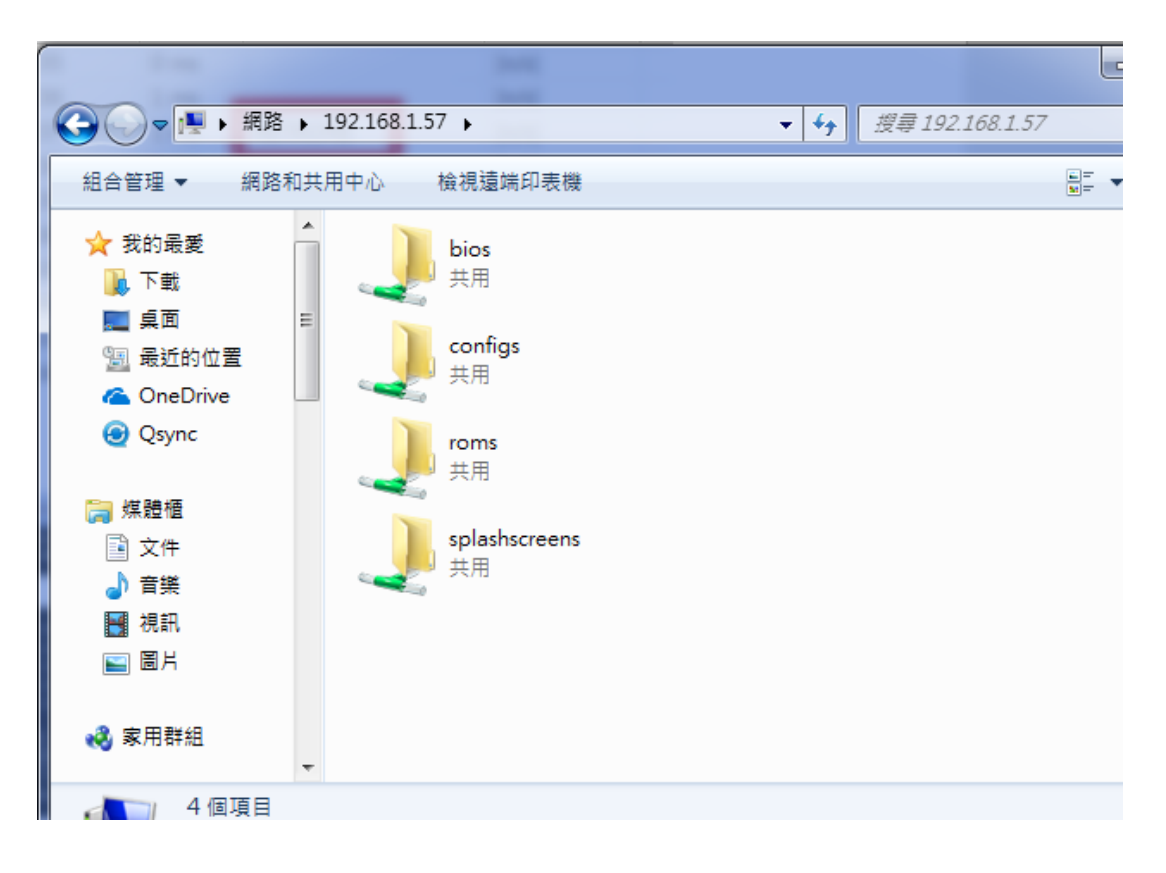

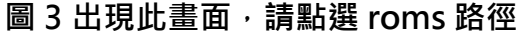

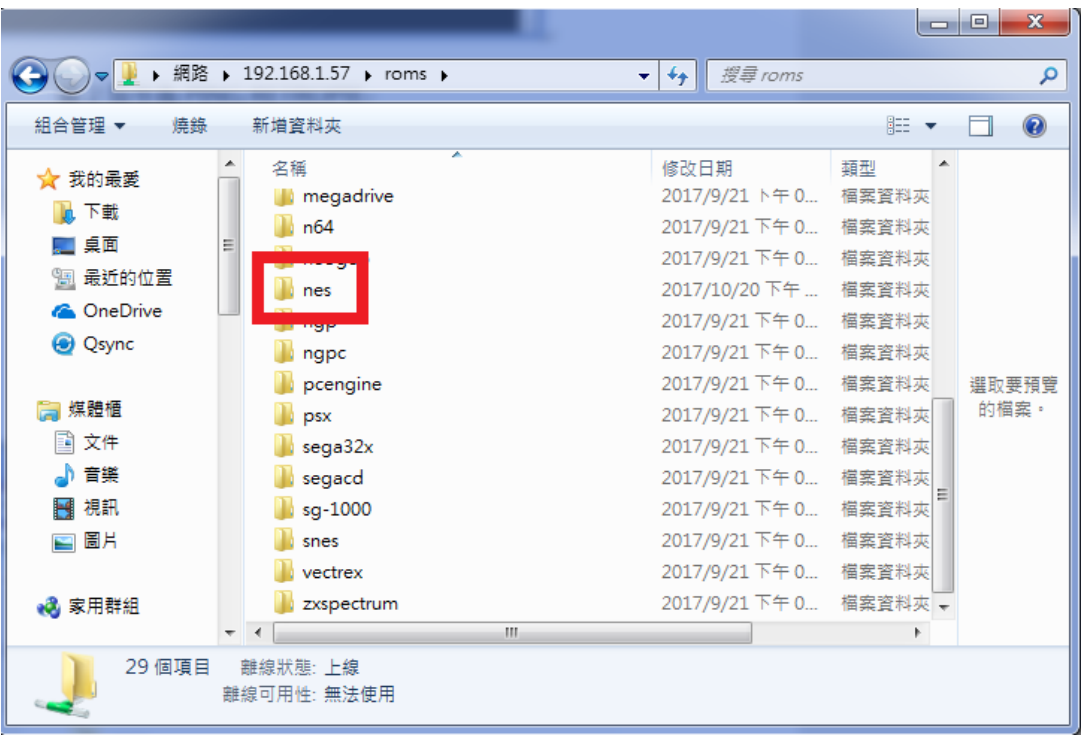

圖 4 按照不同的遊戲平台, 有不同的副檔名, 我們先由超級馬力才做演示,

**副檔名為.nes,遊戲下載請 google "英文名稱 rom"就會出現很多的平台可供下載**

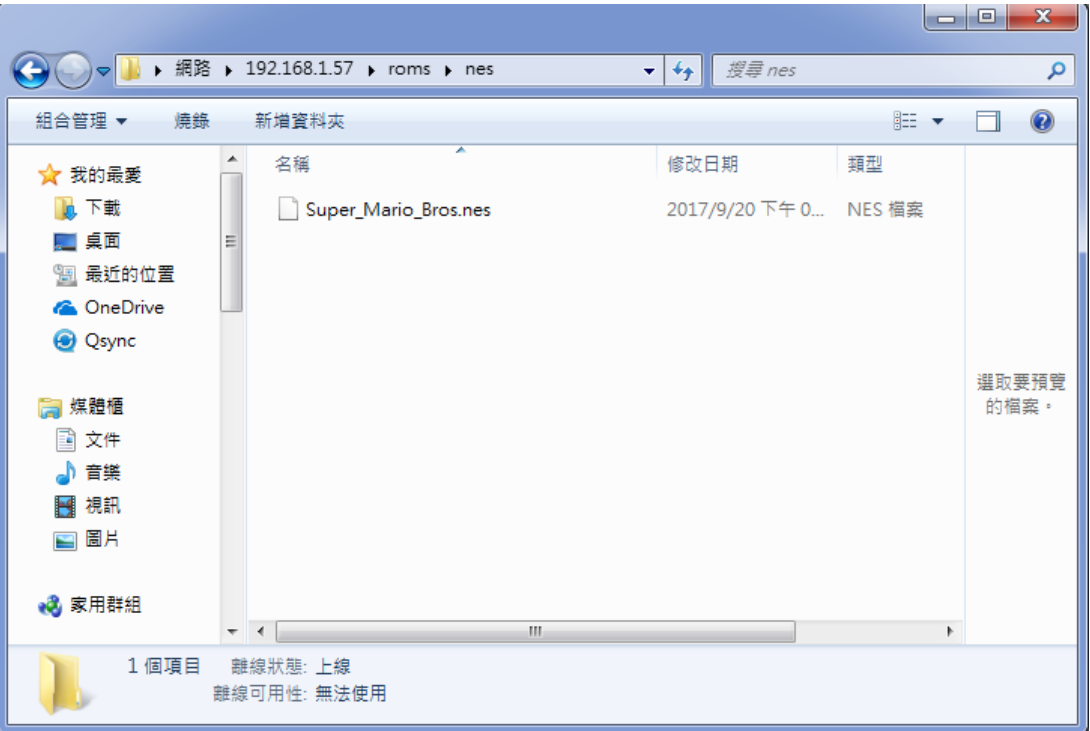

**圖 5 把檔案丟入,等待片刻,**

然後回到主機,使用剛交過的重開模擬器的方法,重開就會有遊戲了

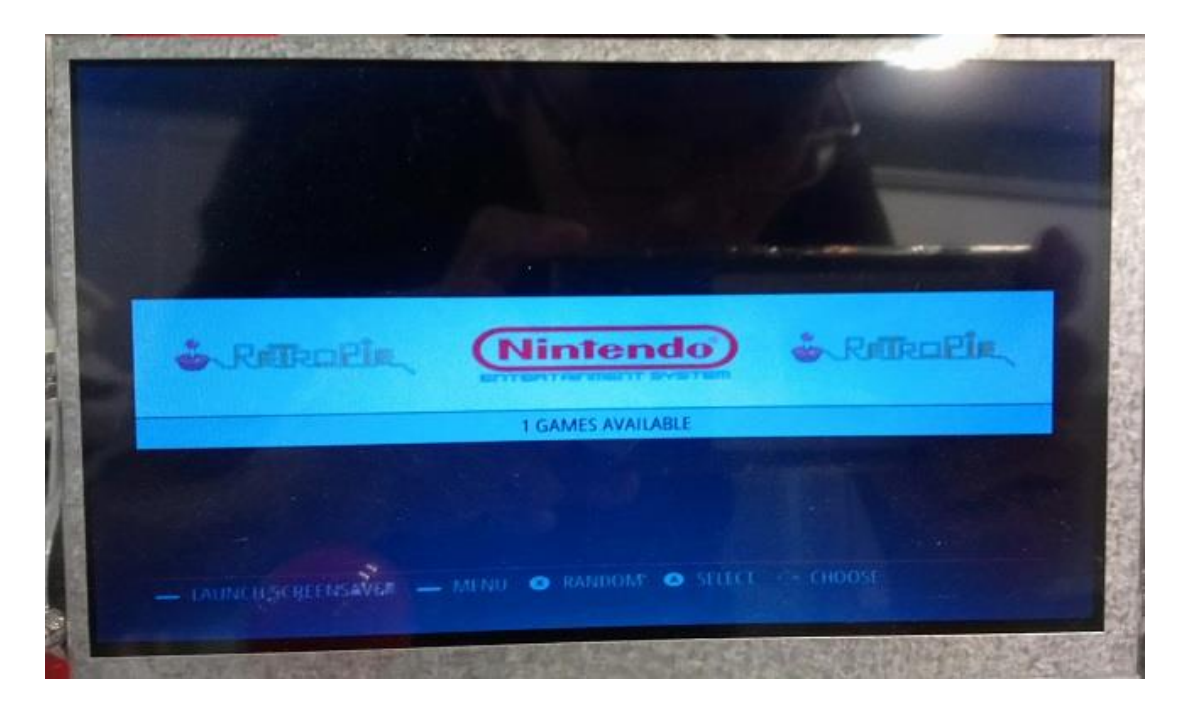

**圖 6 重開後,選到此選單,按下 A,進入下個選單**

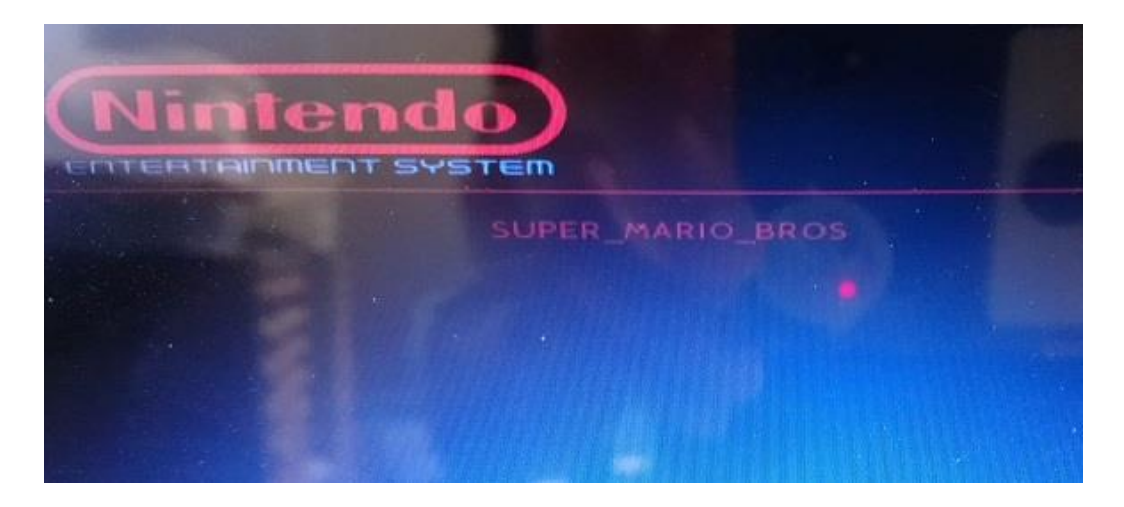

**圖 7 在此畫面,按下 A 進入畫面**

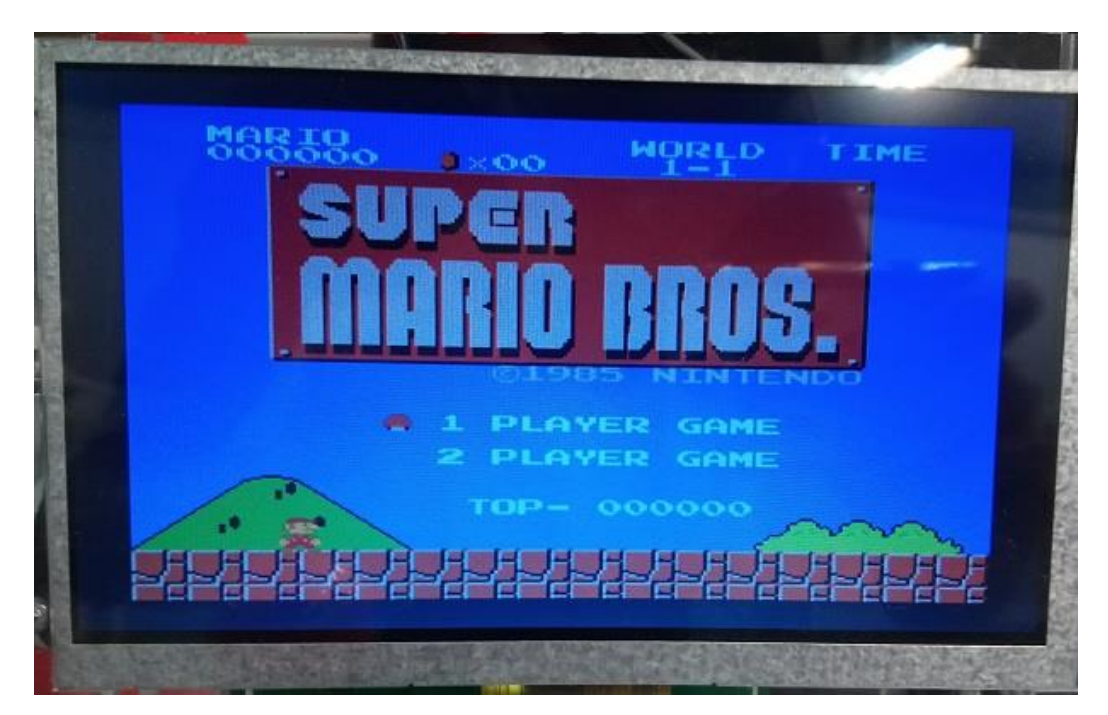

圖 8 此刻,可以試看看街機上的按鈕,來玩這個遊戲了唷!

# **教學到此,有問題要問唷!**